# YES Money Program

## e-KYC BioMetric Software

Installation Manual

## **Introduction**

This manual provides detailed description and steps of e-KYC Biometric software installation.

## Hardware & Software Requirements

- Operating System Windows XP and above
- RAM 1GB and above
- USB Port At least one USB port should be enabled on computer
- JRE Latest Java Runtime Engine (JRE) should be installed on computer. It should be installed before installing Biometric software on computer.

### Biometric Software Installation Steps

1. Download the biometric software using link "e KYC driver download", this link is available on homepage of BC Agent portal.

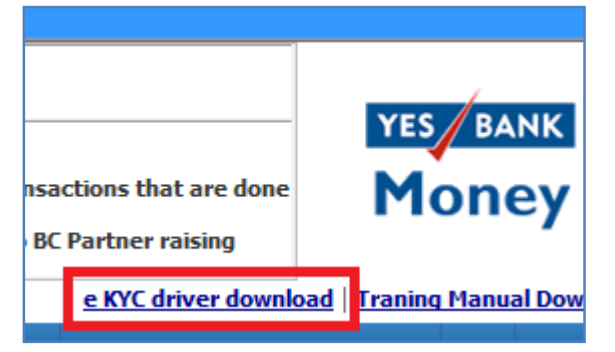

2. After downloading the biometric software (zip file), unzip this zip file into any drive on computer (not on C drive).

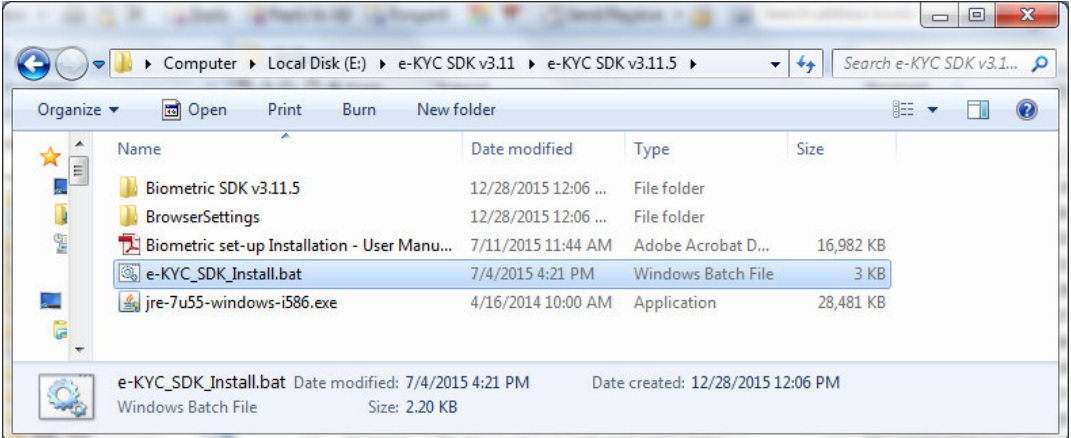

3. Please ensure that Java is installed in the computer. If not, please install same using file "jre-7u55-windows-i586.exe".

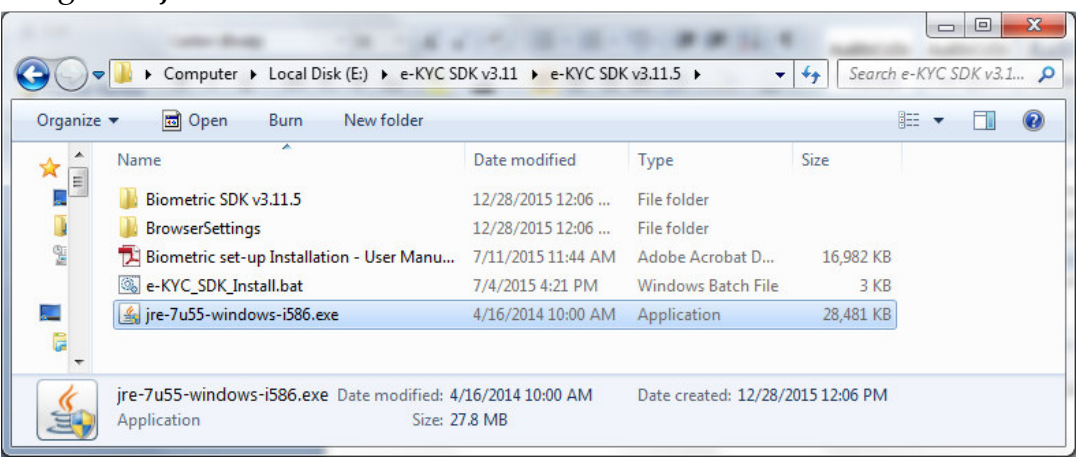

- 4. Now, please ensure that eKYC biometric device is **not** connected to the system. If device is connected to the system, please disconnect same from the computer.
- 5. After ensuring that Java is installed and Biometric device is not connected to computer, install biometric software through right-clicking on file "e-KYC\_SDK\_Install.bat" and clicking on option "Run as administrator".

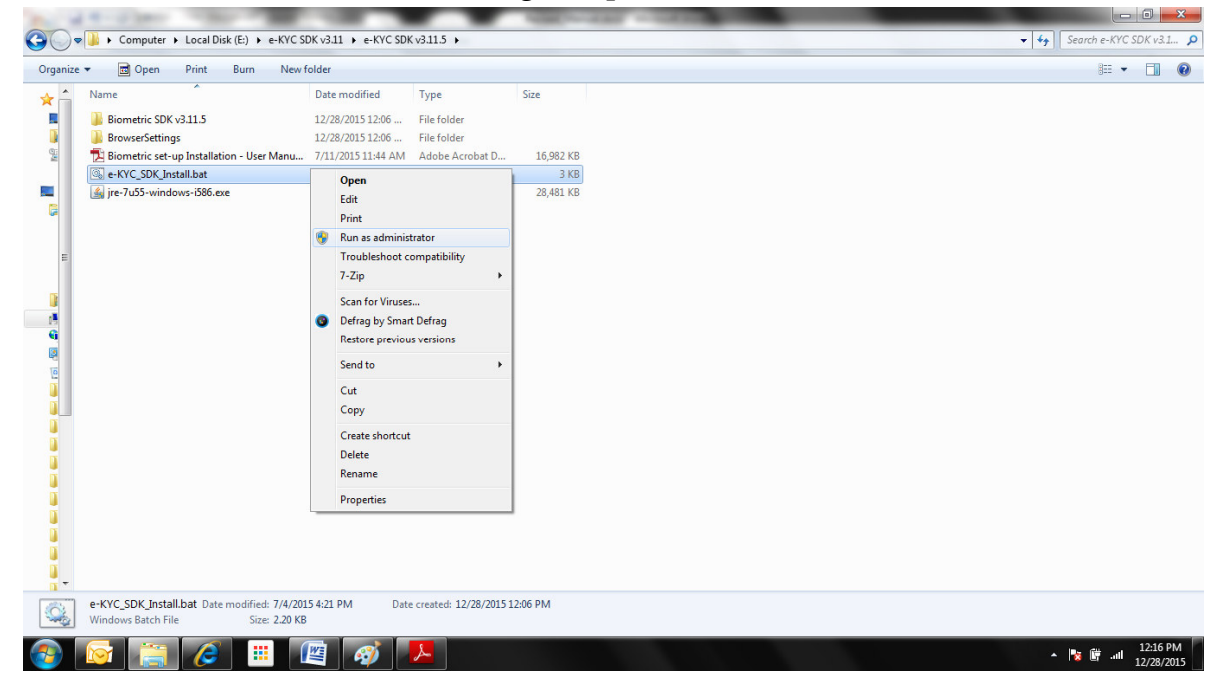

6. On next screen, system asks for closing all running browsers and unplugging the biometric device from computer. Please close all running browsers & unplug the fingerprint scanner from the system and then click on "OK" button to proceed for installation.

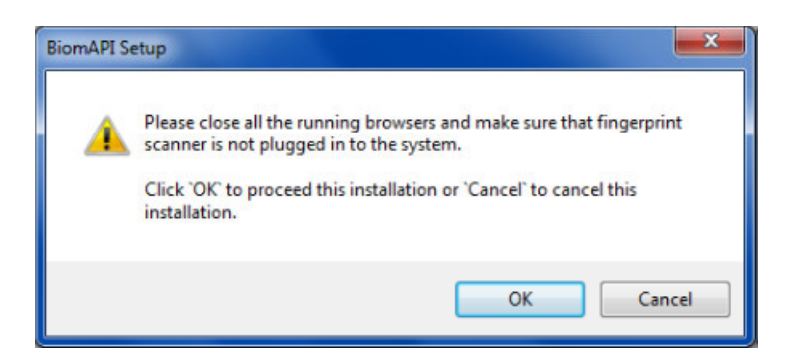

- 7. If the Biometric Software is already installed in the local system, then following screen will appear, otherwise proceed to the next step (step 8):
	- a) Click OK to remove the installed version or Cancel to cancel the installation.

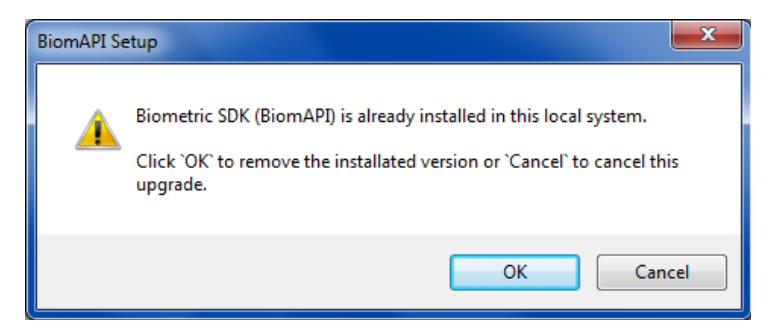

b) Click the close button to close the uninstallation wizard.

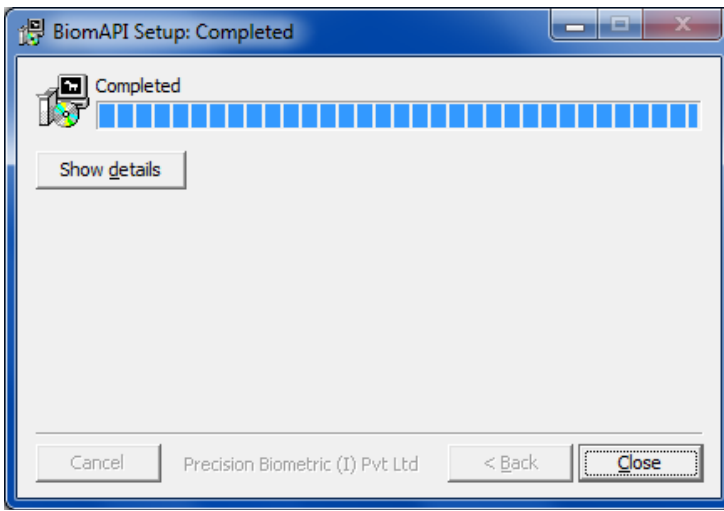

8. On next screen, click on "I Agree" button to continue.

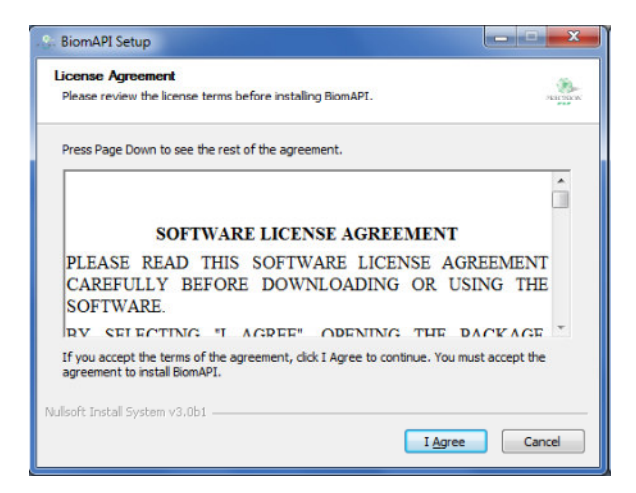

- 9. Check the Device driver you need to install and then click on "Next >" button.
	- a. "CSD200 Device Driver" to be chosen for 3M CSD200 biometric device.
	- b. "FM220 Device Driver" to be chosen for Startek FM200 biometric device.

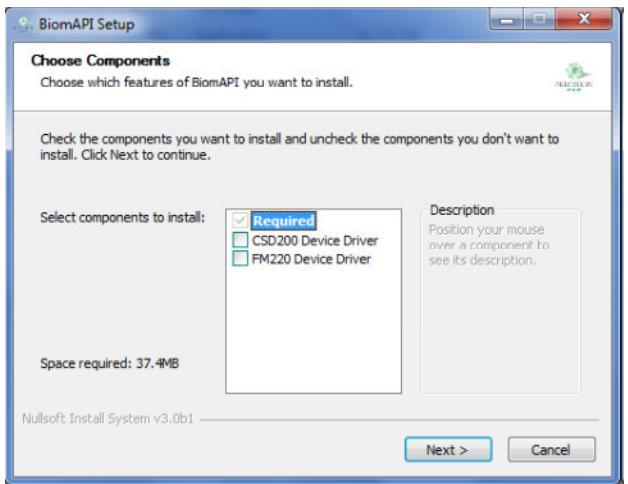

10. On next screen, click on "Install" button to continue the installation.

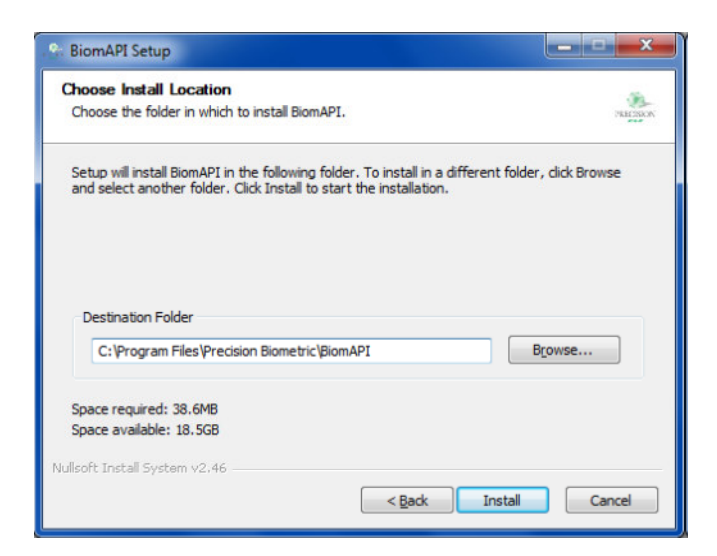

11. If you have chosen CSD200 device in step 9, then following screen will appear:-

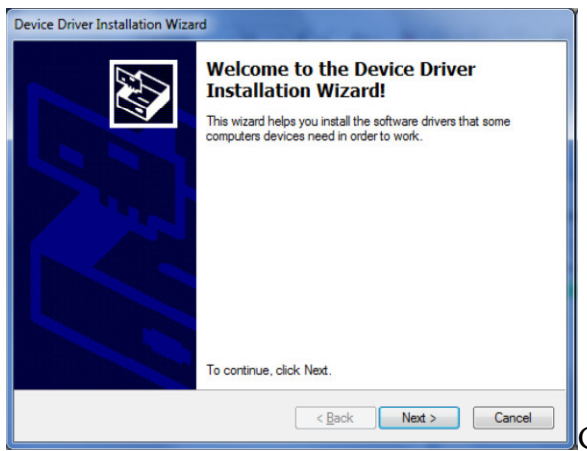

Click on Next button to proceed further.

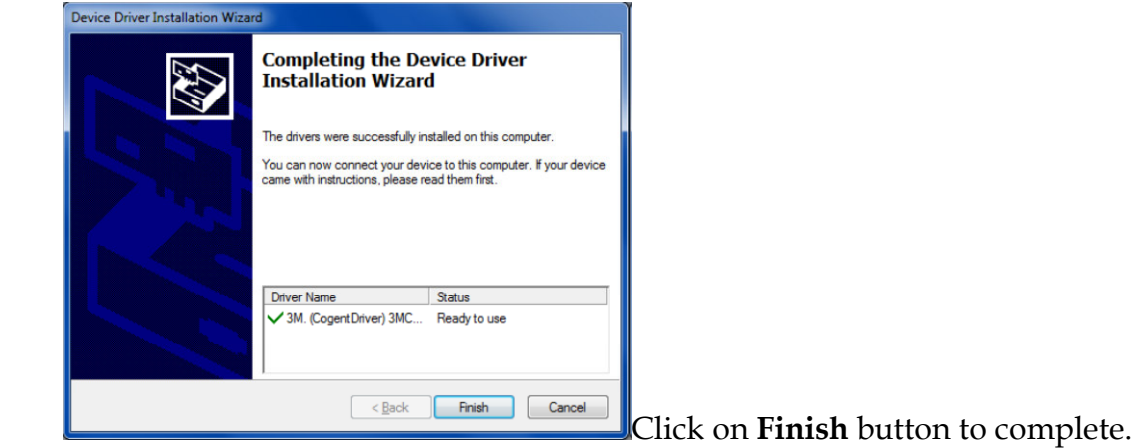

12. If you have chosen CSD200 device in step 9, then following screen will appear:-

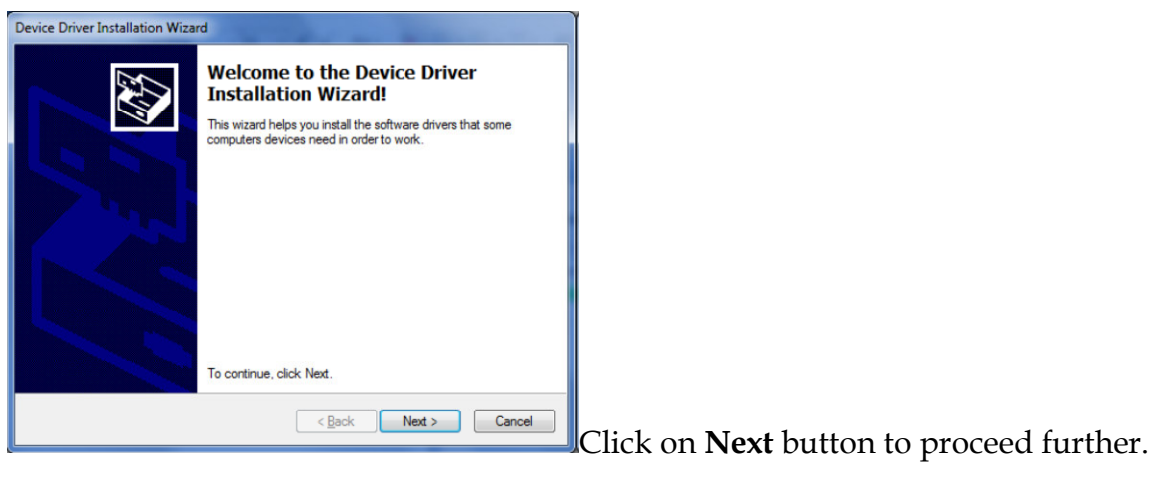

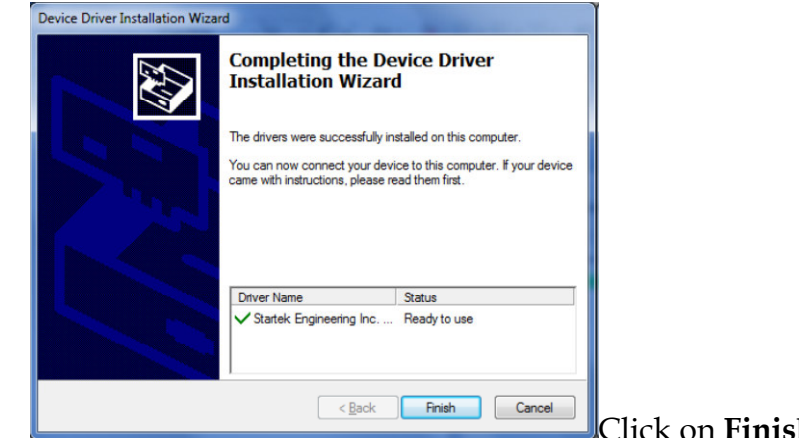

Click on Finish button to complete.

13. Click on Close button once the process is completed successfully.

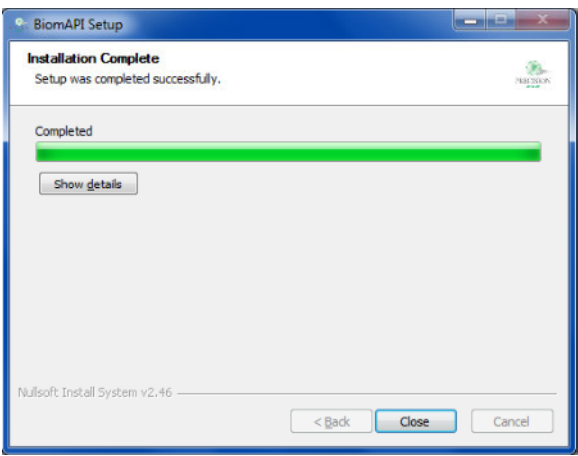

14. After completion of installation, system will give message for rebooting the computer. Save all the data/files and press Yes to reboot the system now.

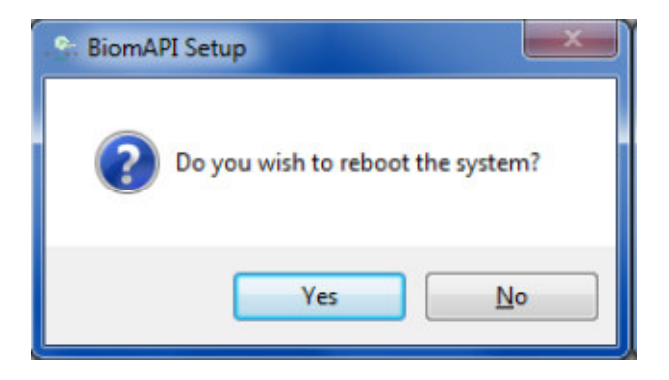

15. After system gets rebooted, connect Biometric device to the computer. Then proceed to next steps of configuring Biometric Access as mentioned in next section.

### Configuration for Biometric Access

- 1. Internet Explorer Settings
	- a. Add the server URL in Trusted Sites:
		- i. Internet Explorer  $\rightarrow$  Tools  $\rightarrow$  Internet Options  $\rightarrow$  Security  $\rightarrow$ Trusted Sites  $\rightarrow$  Sites  $\rightarrow$  Enter text https://yesmoney.yesbank.co.in in the text box  $\rightarrow$  Add  $\rightarrow$  Close.

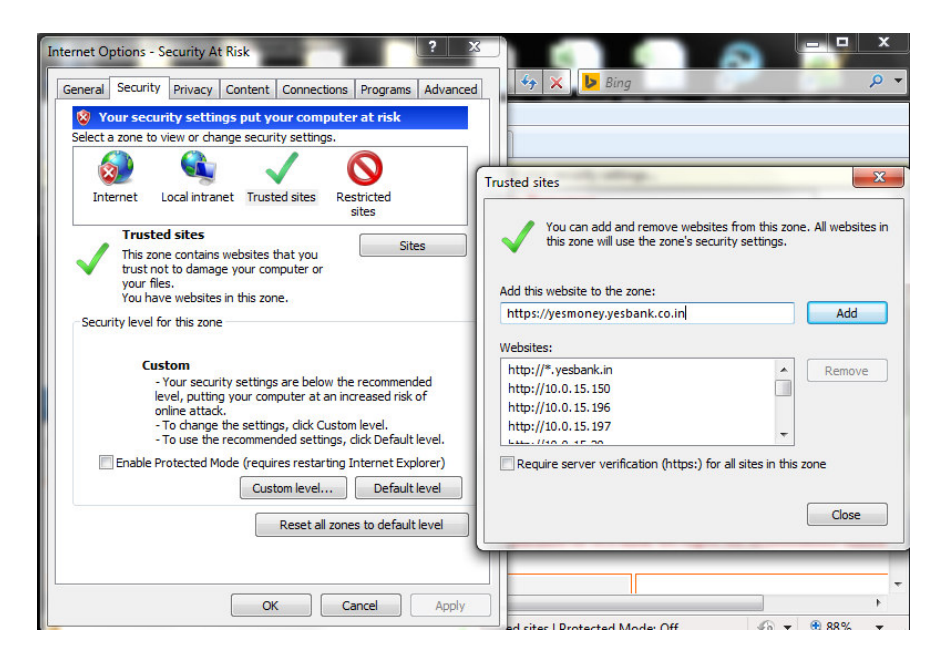

- b. Change the ActiveX settings:
	- i. Internet Explorer  $\rightarrow$  Tools  $\rightarrow$  Internet Options  $\rightarrow$  Security  $\rightarrow$ Trusted Sites  $\rightarrow$  Custom level...  $\rightarrow$  (Select "Enable" for "Download signed ActiveX Controls" and "Initialize and script ActiveX controls not marked as Safe for scripting")

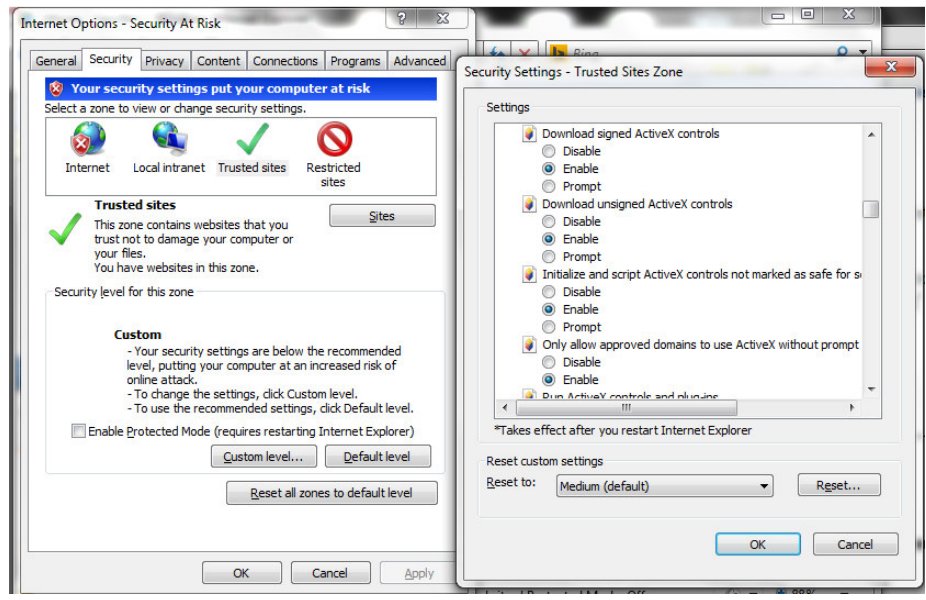

- c. Change Browser history settings:
	- i. Internet Explorer  $\rightarrow$  Tools  $\rightarrow$  Internet Options  $\rightarrow$  General  $\rightarrow$ Browsing History  $\rightarrow$  Settings  $\rightarrow$  (Select "Every time I visit the webpage" option  $\rightarrow$  OK

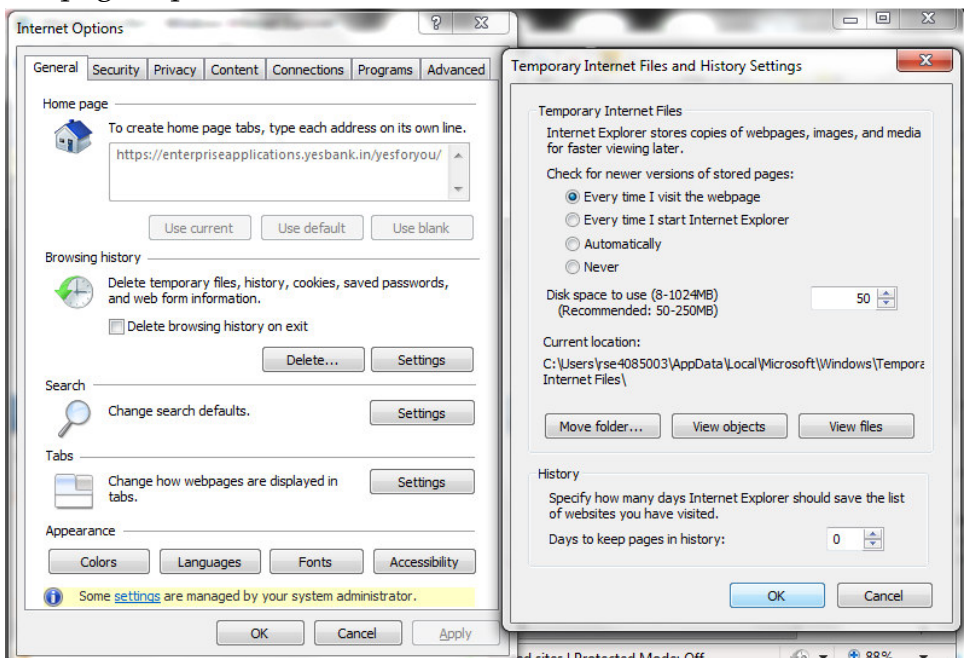

ii. Internet Explorer  $\rightarrow$  Tools  $\rightarrow$  Internet Options  $\rightarrow$  General  $\rightarrow$ Browsing History  $\rightarrow$  Delete  $\rightarrow$  (Select all checkboxes)  $\rightarrow$  Click on "Delete" button.

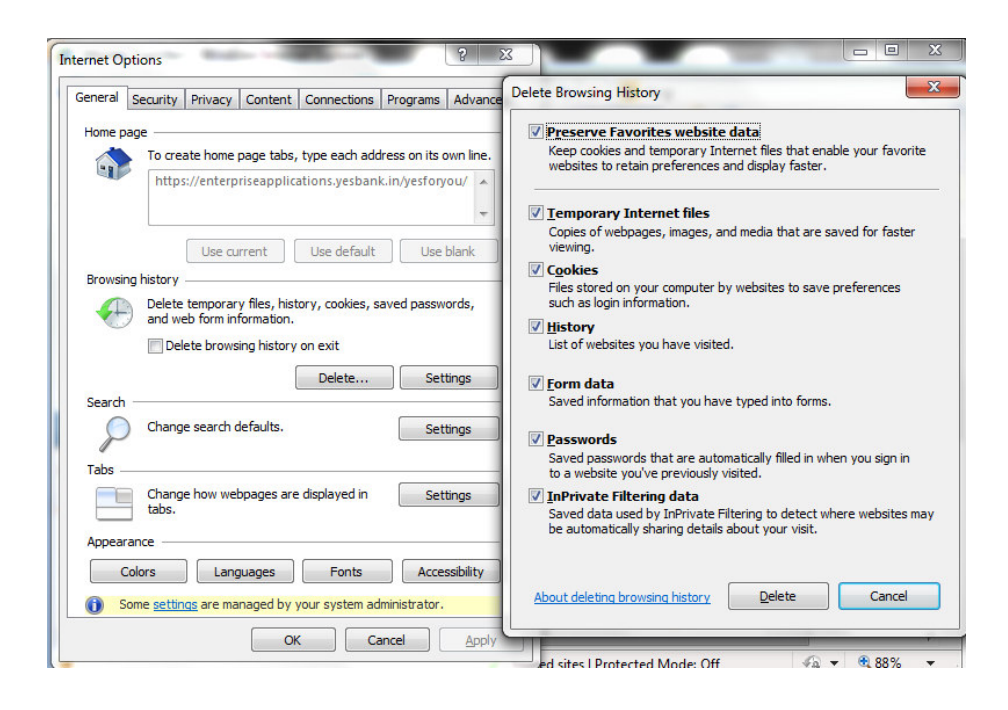